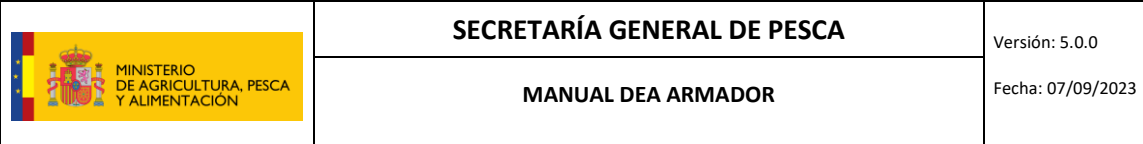

# **MANUAL DEA ARMADOR**

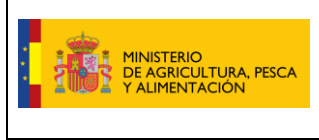

### Fecha: 07/09/2023

# Contenido

Ī

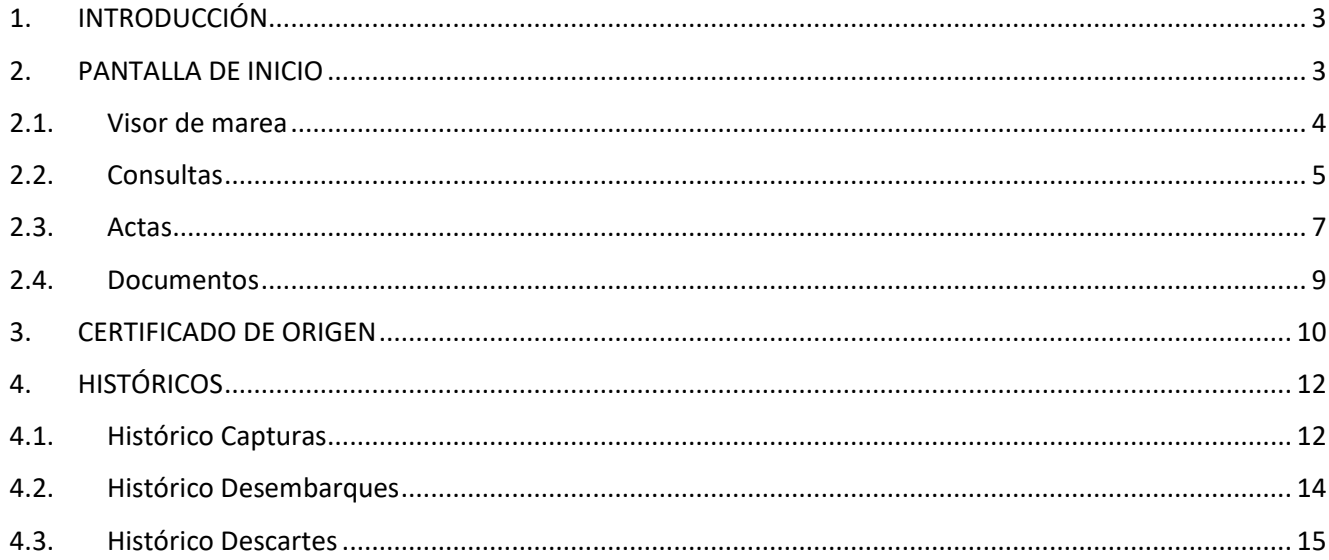

# <span id="page-2-0"></span>**1. INTRODUCCIÓN**

El DEA armador es una aplicación web para el armador, a la que se accede por internet, muy fácil de utilizar. Permite consultar los datos, tanto de la marea activa, como de mareas ya cerradas. El link de acceso es el siguiente: <https://servicio.pesca.mapama.es/dea/DEAArmadorweb/>

Las claves para acceder al DEA armador son las mimas que las claves para acceder al DEA del buque. Este diario incluye varias **funcionalidades de gran utilidad**:

- Pueden sacar un **histórico de capturas** de las mareas de su/s buque/s, filtrando el período que quieren consultar.
- De igual forma pueden sacar un **histórico de desembarques** de las mareas de su/s buque/s seleccionando el período de consulta. Esta consulta del histórico de desembarques les será de gran ayuda para seguir los consumos de cuota o topes de desembarque.
- Como novedad de esta versión, también se puede obtener un **histórico de descartes.**
- Permite consultar y descargar las **actas electrónicas** de inspección del buque.
- Permite consultar y descargar los **certificados de origen** generados y transmitidos desde el DEA del buque, así como obtener un nuevo certificado de origen emitido desde el mismo DEA armador y como novedad de esta versión, también se pueden **editar los certificados de origen** ya emitidos.
- Permite adjuntar y visualizar en cada marea cualquier **documento o foto** que sea de interés, por ejemplo, en lo relativo a la interacción con aves, tortugas y cetáceos.

# <span id="page-2-1"></span>**2. PANTALLA DE INICIO**

Tras introducir las claves de usuario, en la pantalla de inicio aparece la información del buque y la del armador:

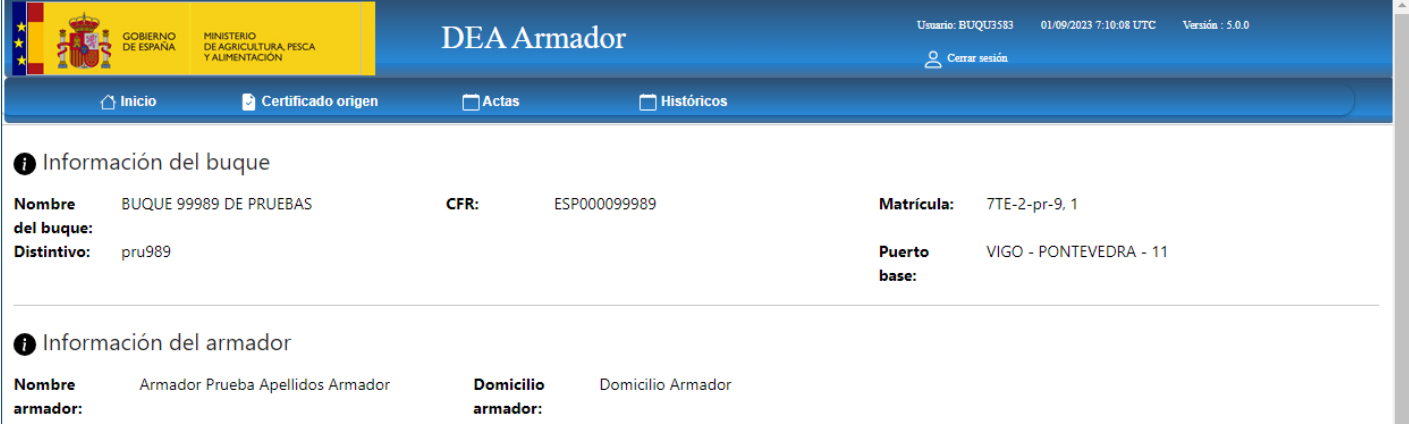

Debajo, se encuentra el apartado de "Mareas" donde aparece seleccionada por defecto la marea activa:

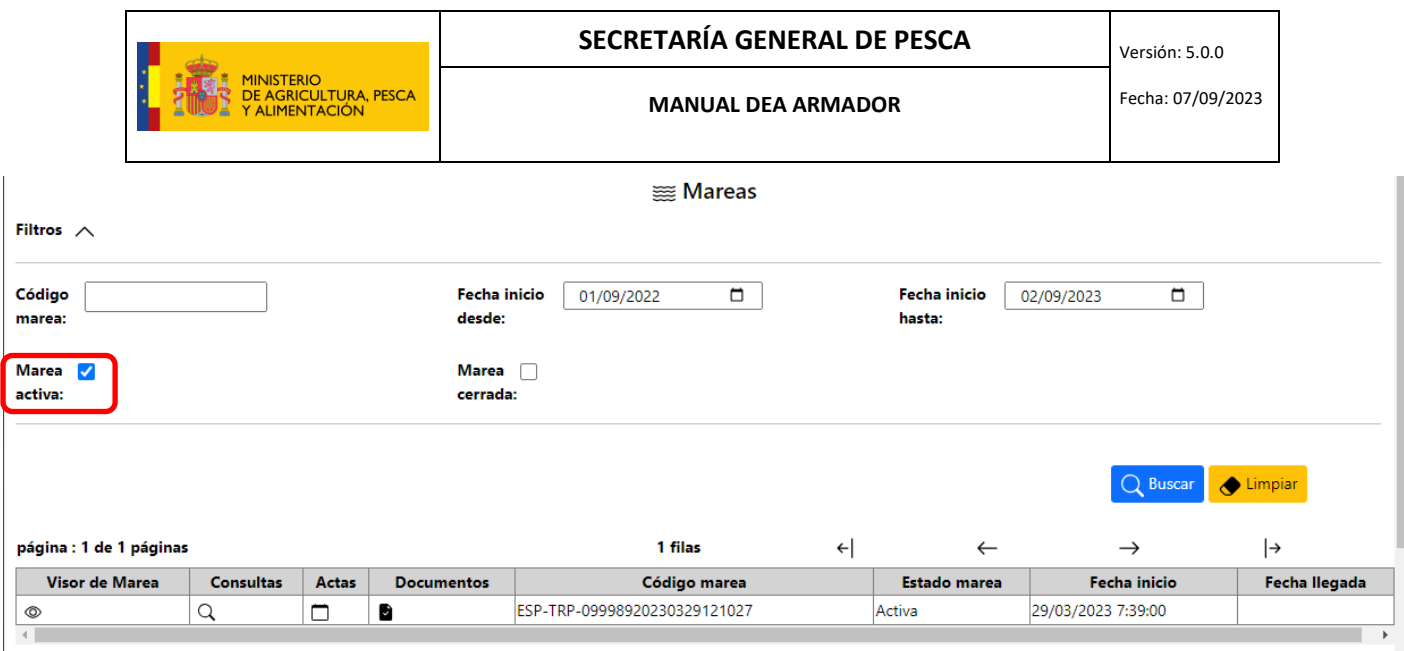

Si se desea consultar la información relativa a mareas cerradas, se debe seleccionar el check habilitado a tal efecto e indicar las fechas "desde" y "hasta":

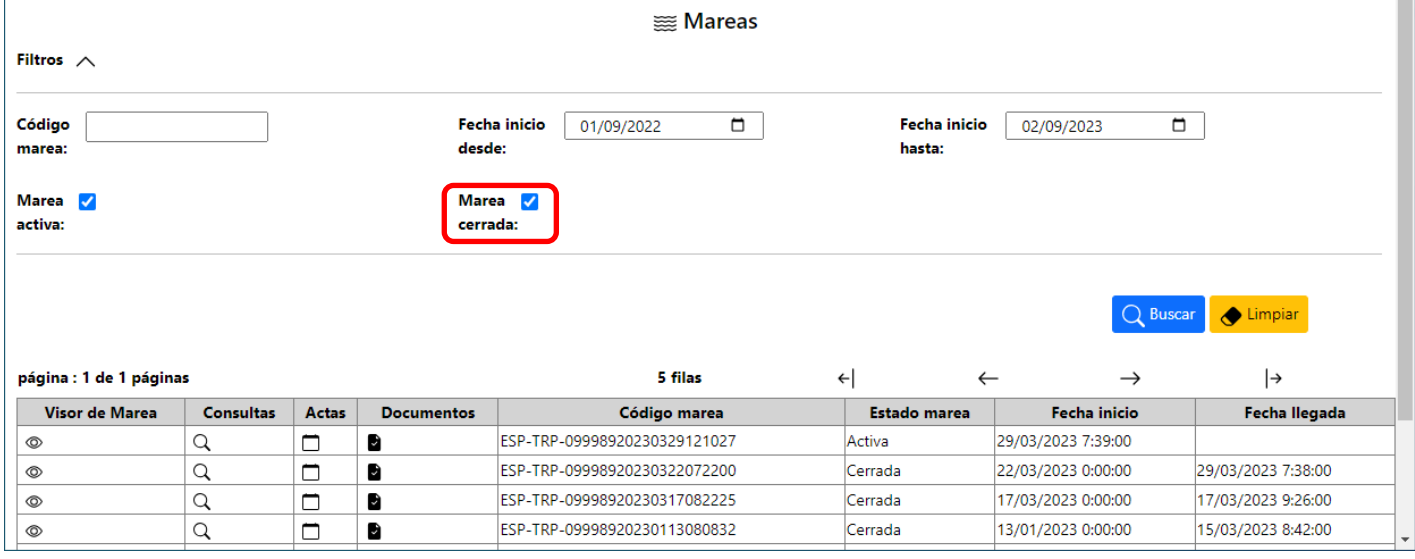

Pulsando en "Limpiar" se borrará la búsqueda efectuada volviendo a la pantalla inicial con la marea activa seleccionada.

En la parte inferior, aparece un cuadro resumen con la información de las mareas correspondientes pudiendo para cada una de ellas acceder a los siguientes apartados:

# <span id="page-3-0"></span>**2.1. Visor de marea**

Pinchando sobre el icono  $\circledcirc$  se accede al visor de la marea de igual forma que se visualiza en el DEA v4 del buque:

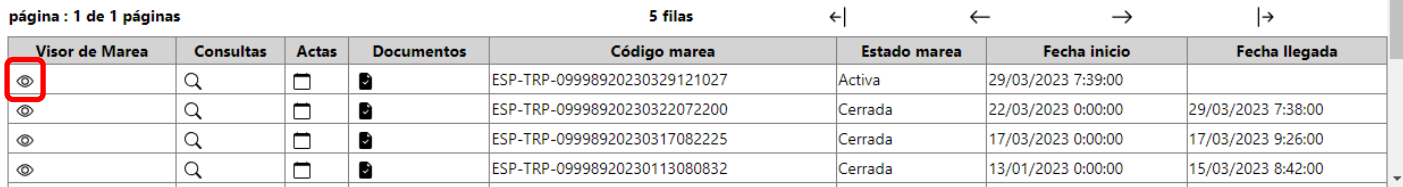

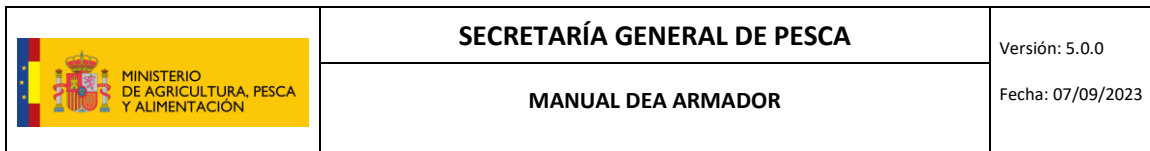

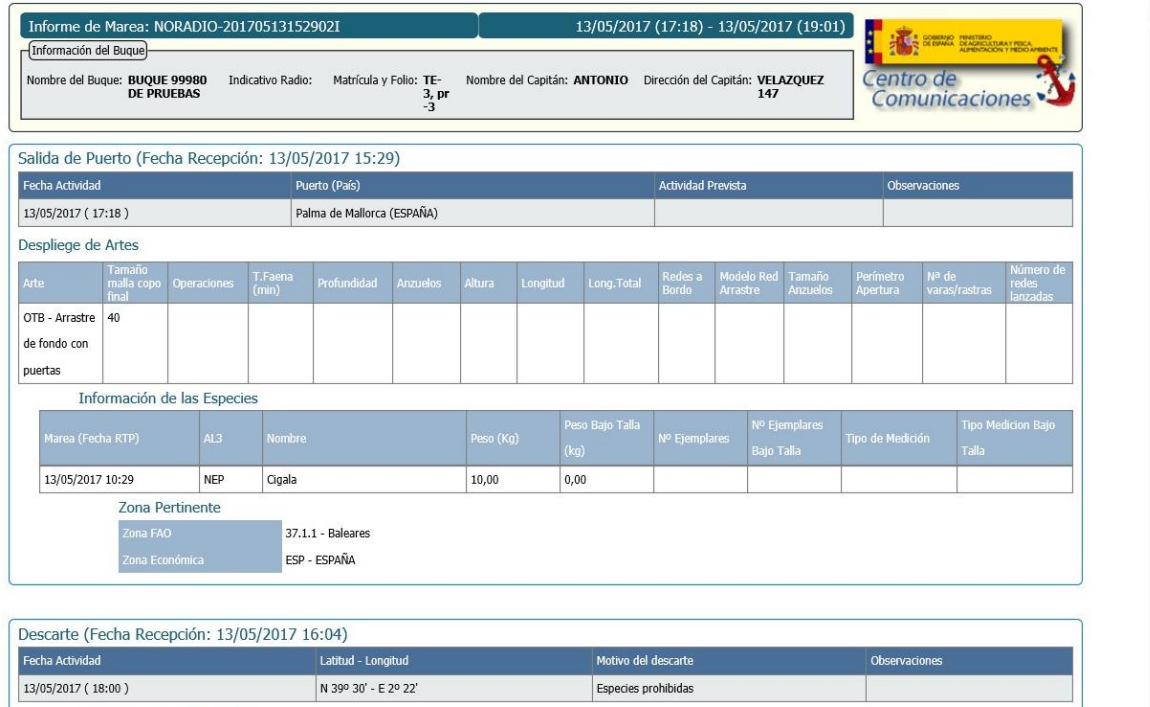

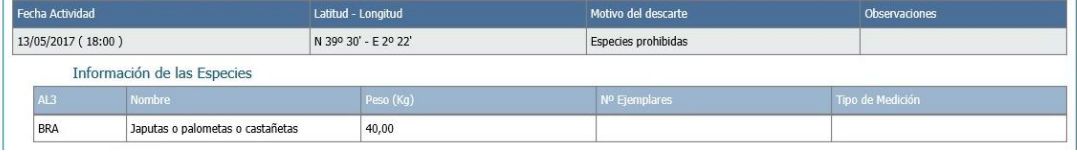

# <span id="page-4-0"></span>**2.2. Consultas**

Pinchando sobre el icono  $\sim$  se accede a la información de las diferentes declaraciones de la marea en formato de tabla, al igual que se visualiza también en el DEAv4 del buque:

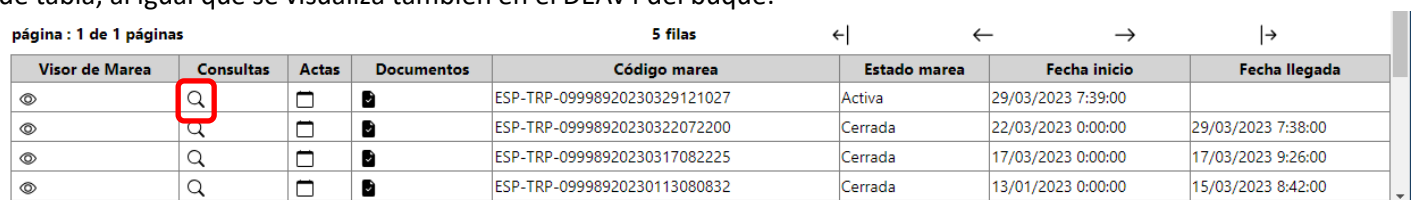

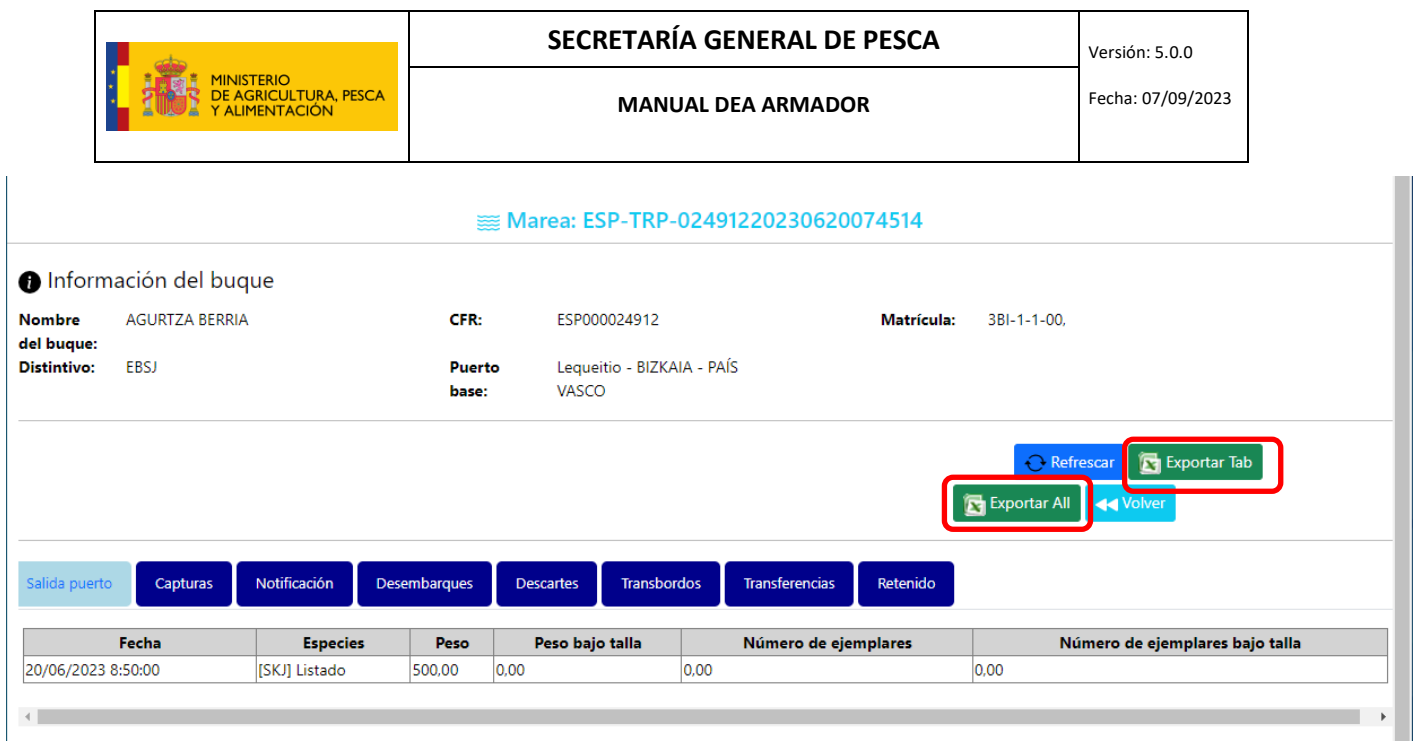

En este apartado tenemos la opción de "Exportar Tab" para sacar en fichero excel la información relativa a la declaración que estemos consultando en ese momento:

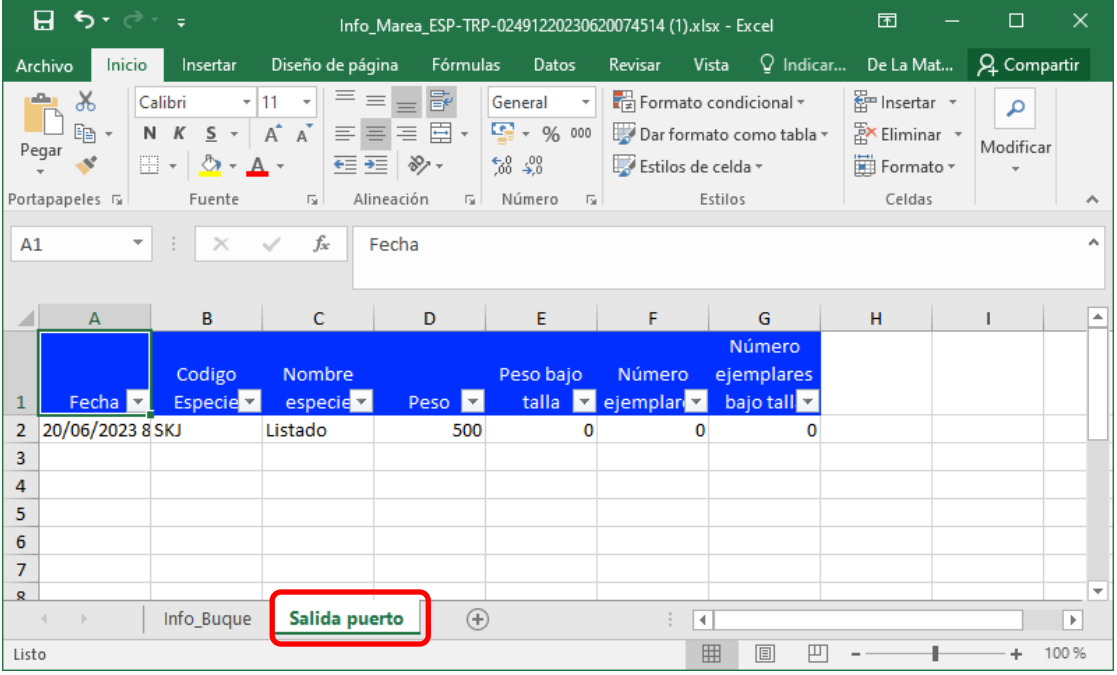

O bien "Exportar All" para obtener un fichero excel que comprenda la información de todas las pestañas, cada una en una hoja diferente:

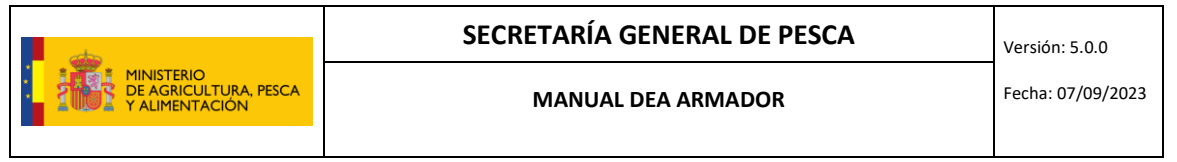

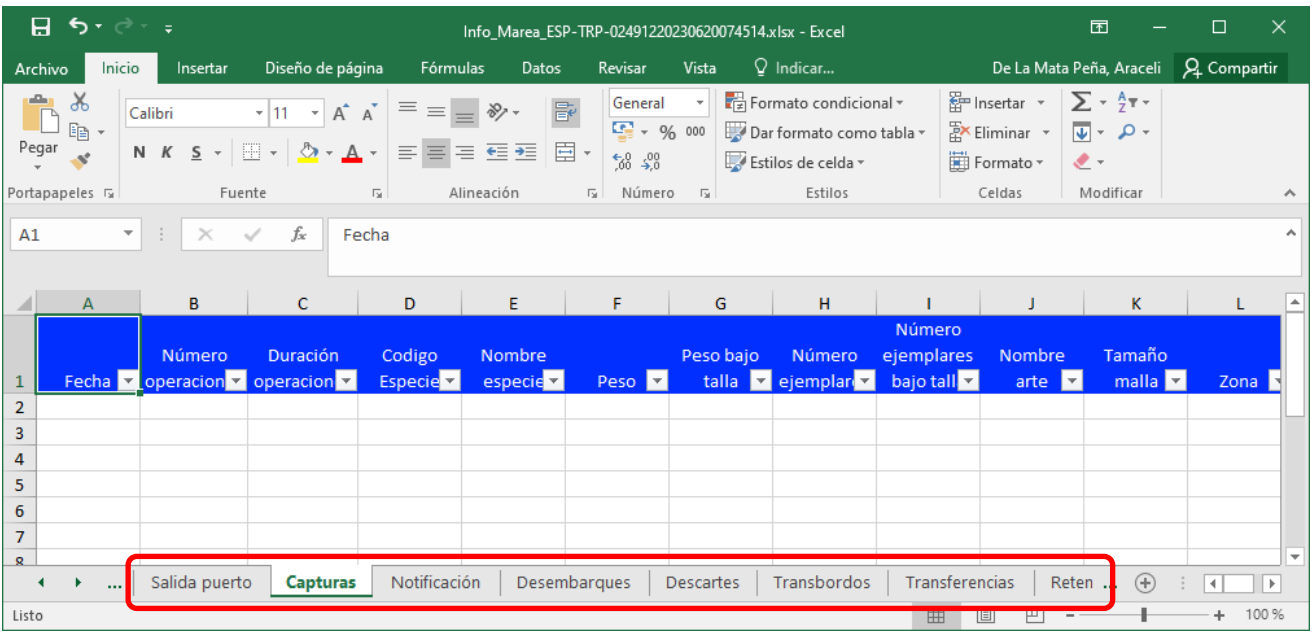

# <span id="page-6-0"></span>**2.3. Actas**

Pinchando sobre el icono  $\Box$  se accede a la información de las actas relativas a la marea.

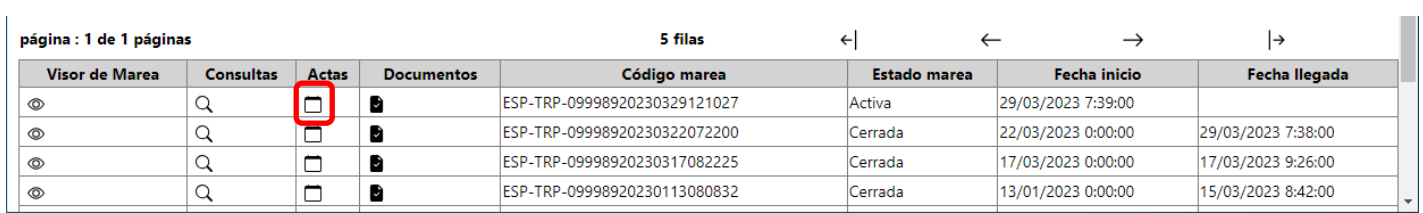

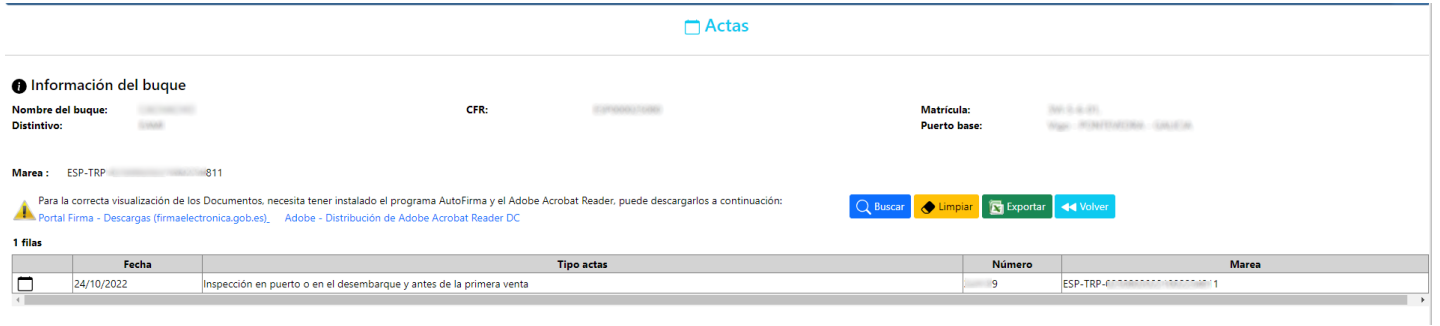

La información está dividida en dos partes:

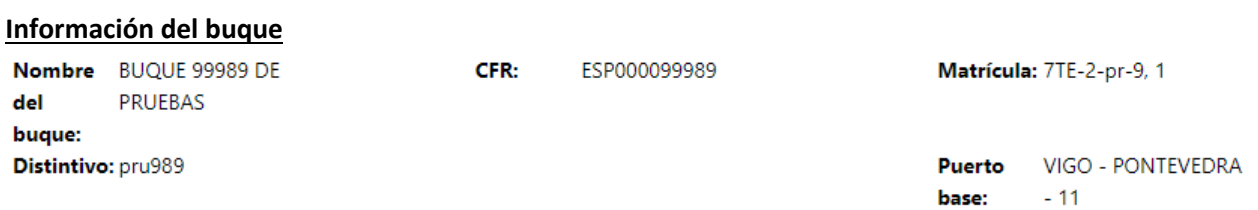

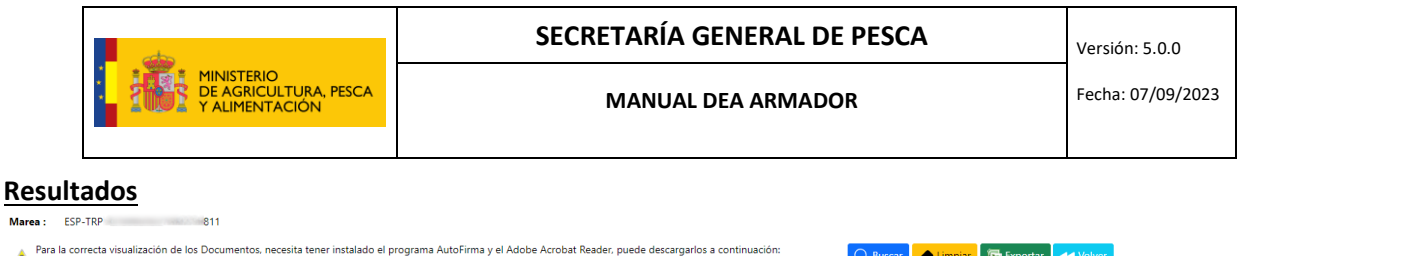

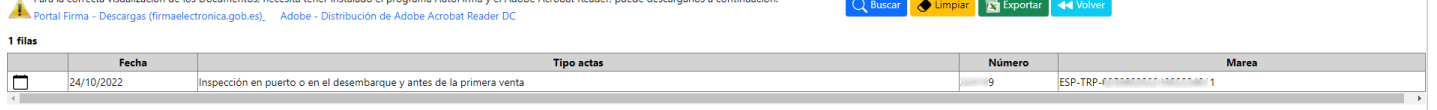

# Pulsando sobre el botón de Exportar, se exportará a Excel la tabla de resultados.

.<br>Marea :

Pulsando sobre el icono  $\Box$  se descargará el acta correspondiente (si el acta sólo tiene asociado un documento) o se accederá a otro formulario para descargar todos los documentos asociados a dicha acta.

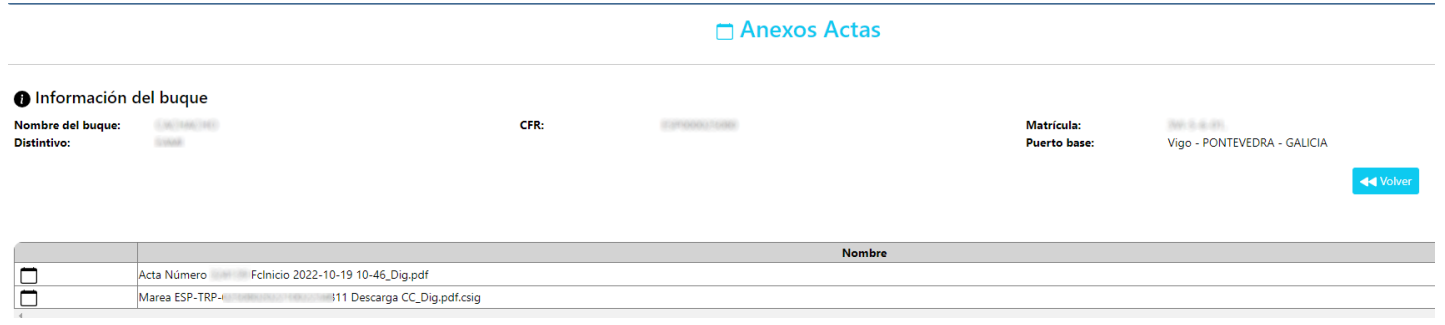

En caso de necesitar consultar todas las actas relativas al buque, también se puede acceder desde el formulario principal, pulsando sobre la opción "Actas":

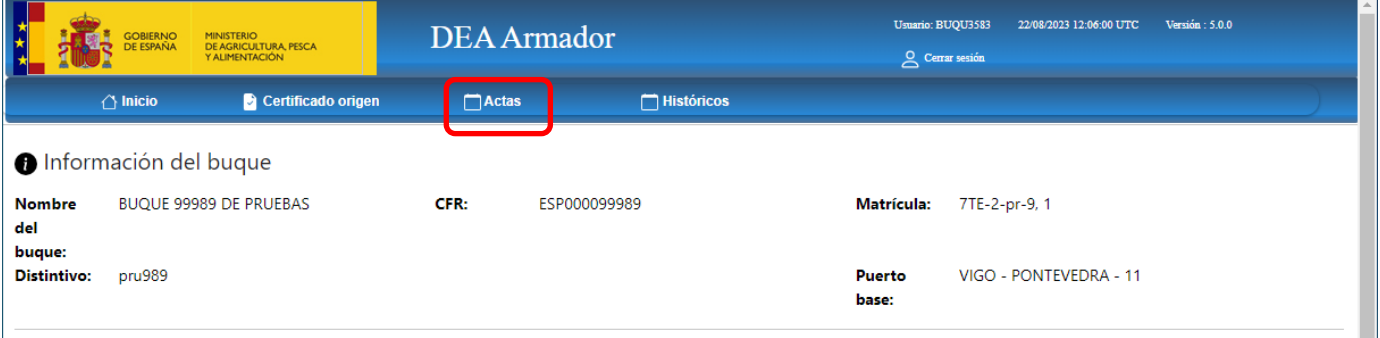

Y se accede al siguiente formulario en el cual se visualizan todas las actas electrónicas asociadas al buque:

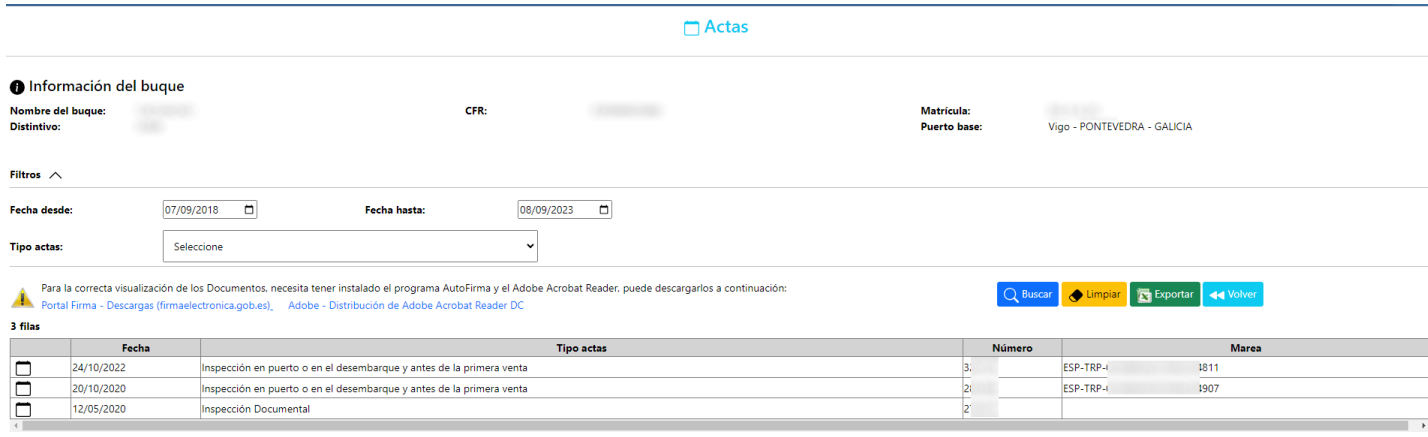

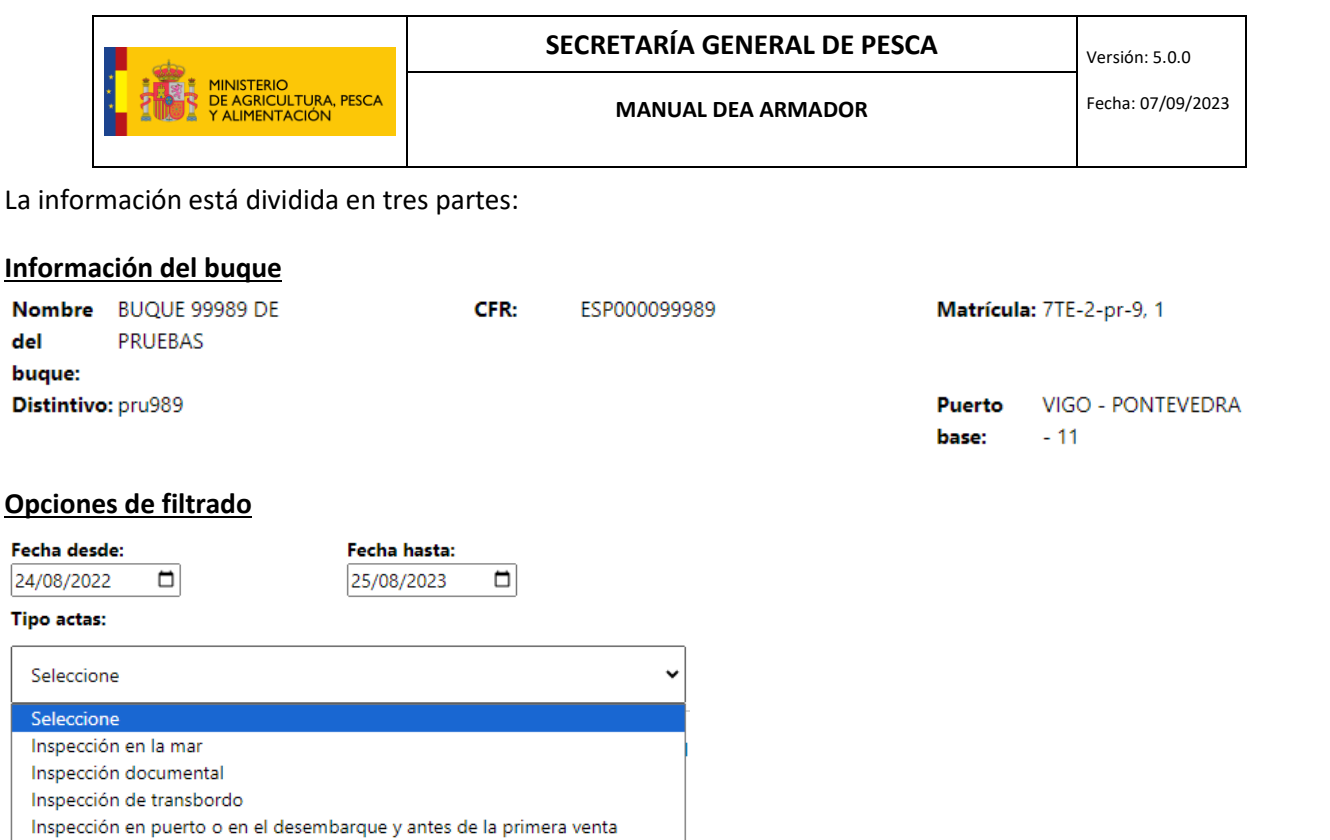

#### **Resultados**

Informe de avistamiento

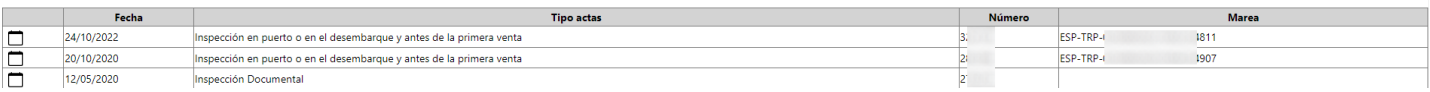

Pulsando sobre el botón de Exportar, se exportará a Excel la tabla de resultados.

Pulsando sobre el icono  $\Box$  se descargará el acta correspondiente (si el acta sólo tiene asociado un documento) o se accederá a otro formulario para descargar todos los documentos asociados a dicha acta.

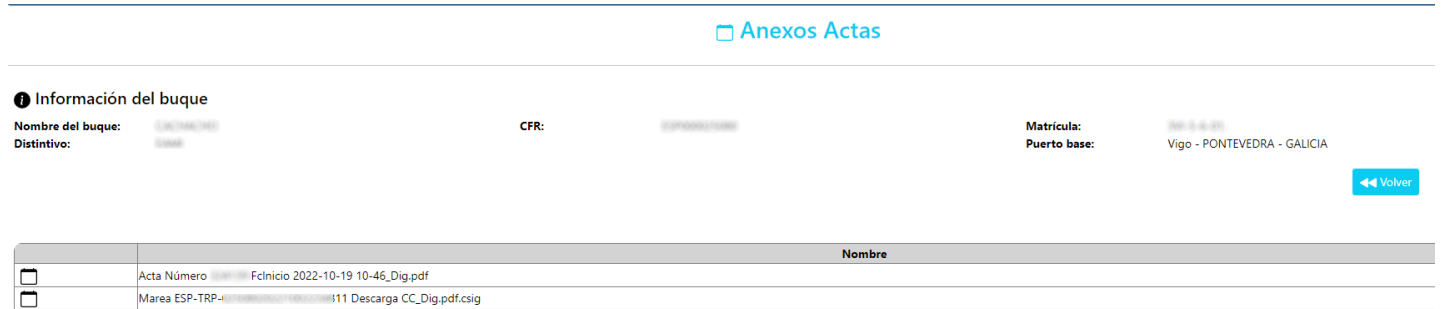

# <span id="page-8-0"></span>**2.4. Documentos**

Pinchando sobre el icono  $\blacksquare$  se accede a los documentos relacionados con la marea:

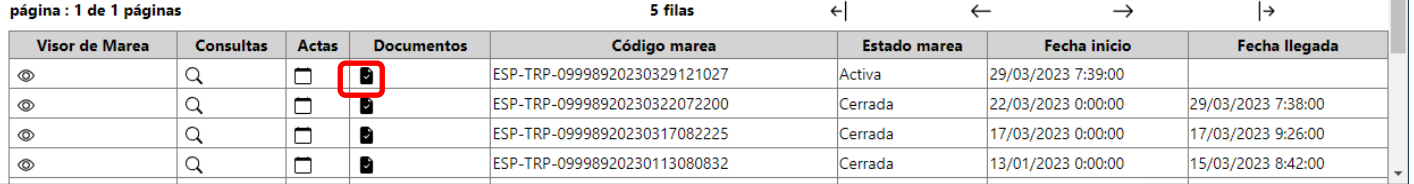

 $\equiv 1$ 

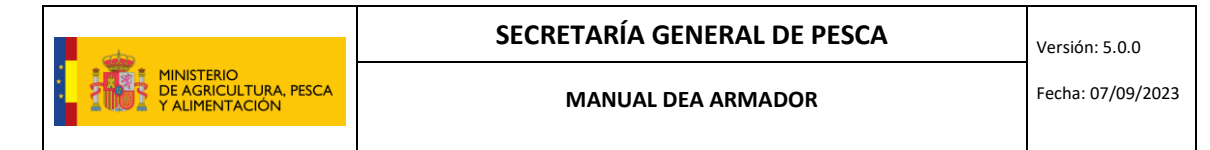

# La información está dividida en dos partes. Arriba la información del buque y el armador:

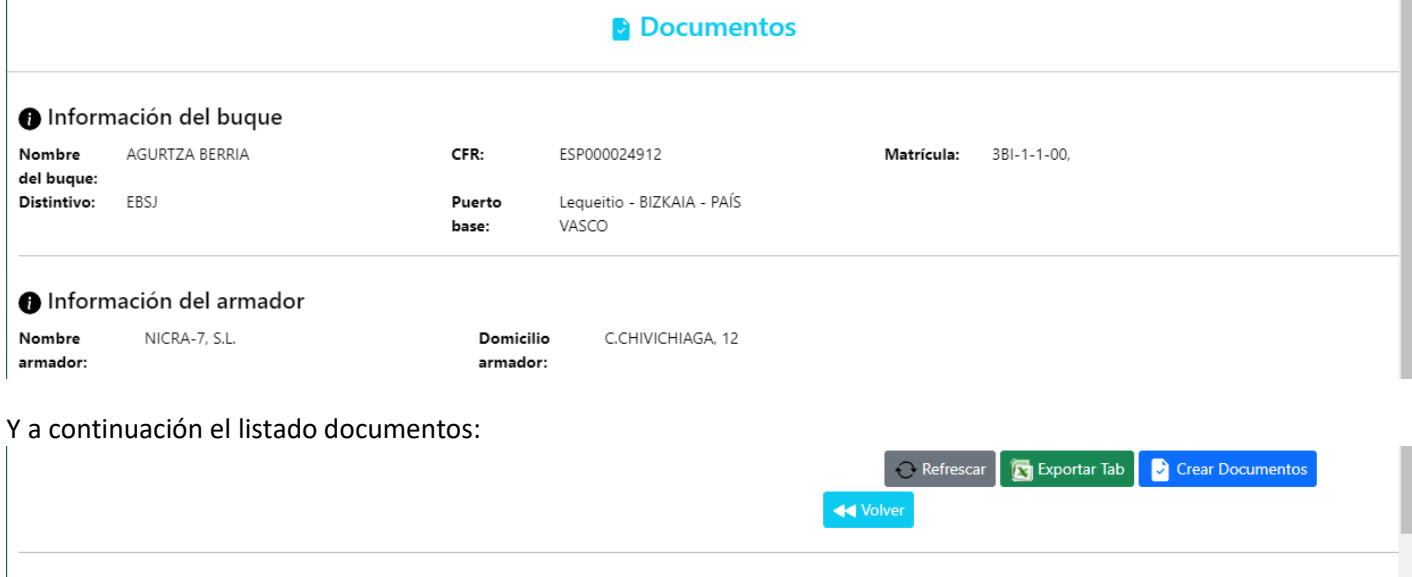

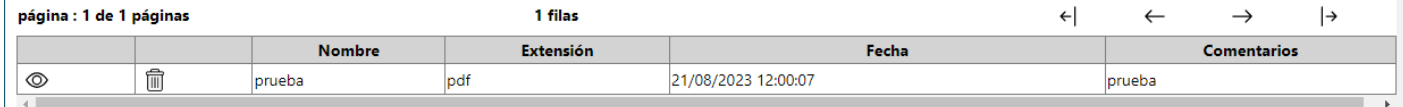

Pulsando sobre el icono  $\circledcirc$  se podrá visualizar el documento

Pulsando sobre el icono  $\widehat{\mathbb{m}}$  se podrá eliminar el documento

Pulsando sobre el botón "Exportar Tab", se podrá sacar a un fichero excel la tabla completa.

Pulsando sobre el botón "Crear Documento", se podrá adjuntar un archivo a dicha marea. Se abre el siguiente formulario:

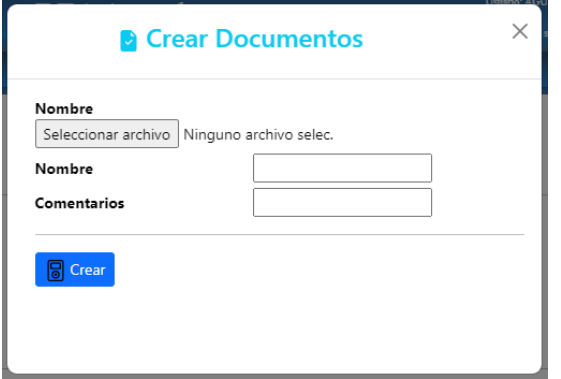

Se debe seleccionar el archivo en cuestión, incluir el nombre y si se desea, los comentarios que se consideren. A continuación, se pulsa sobre el botón "Crear documento" y este se añadirá al listado de documentos de la marea.

# <span id="page-9-0"></span>**3. CERTIFICADO DE ORIGEN**

Para acceder a esta herramienta se pulsa sobre la opción "Certificado de Origen".

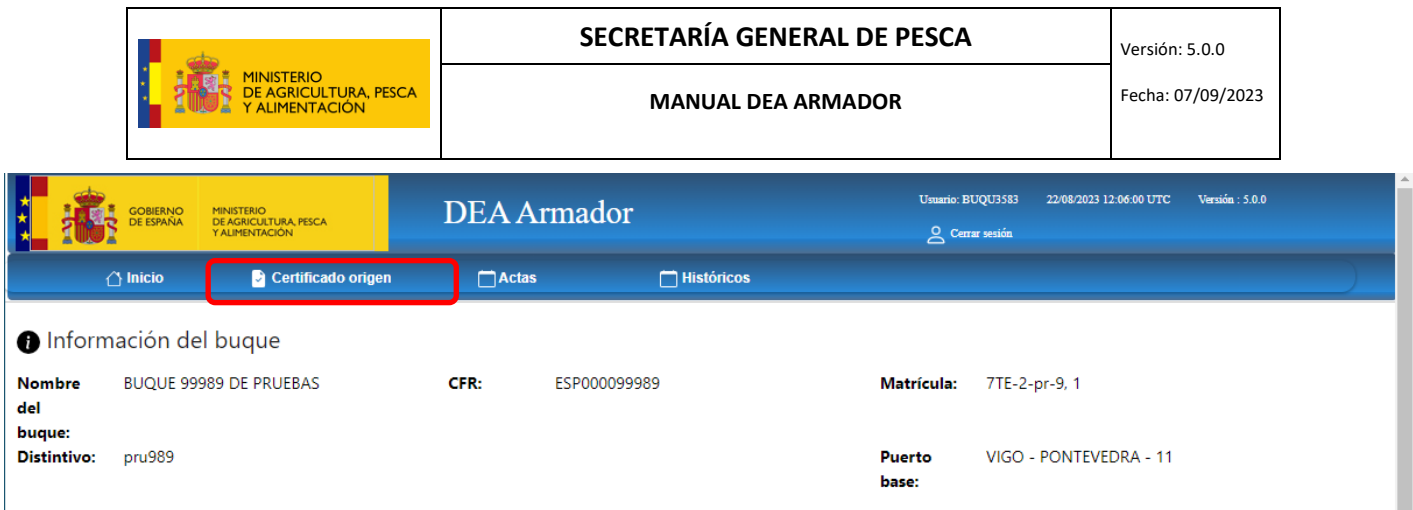

Esta utilidad permite consultar y descargar todos los documentos de Certificado de Origen generados y transmitidos a través del DEA del buque o del DEA armador, ya sean de tipo A o B. Permite filtrar por rango de fechas, y los certificados encontrados aparecerán en la parte inferior.

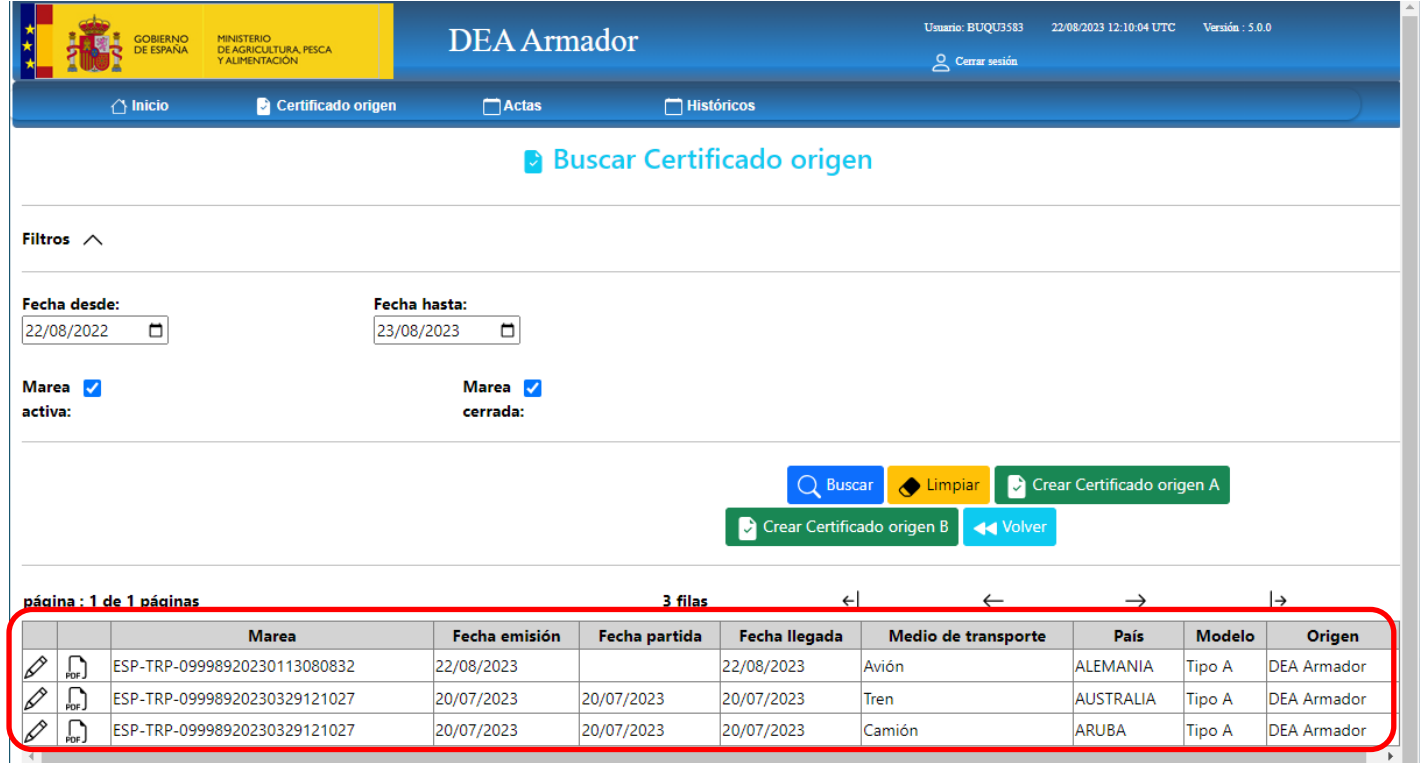

Para consultar y descargar un certificado pinchamos en el botón pel y para editar un certificado ya emitido pinchamos en el botón  $\mathscr{D}$ 

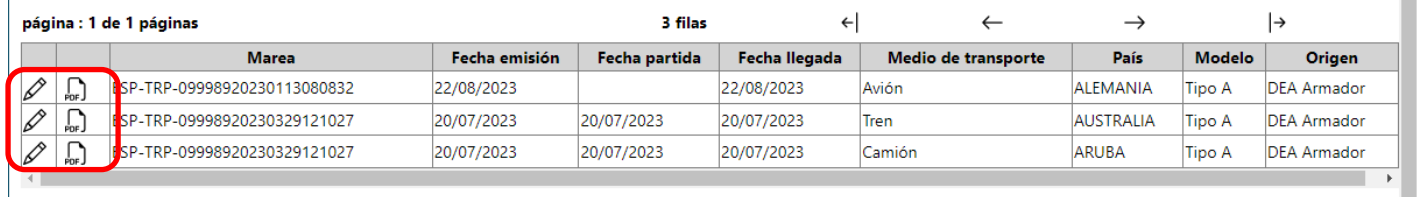

Por otro lado, esta utilidad también permite generar un documento de Certificado de Origen de tipo A o de tipo B, desde

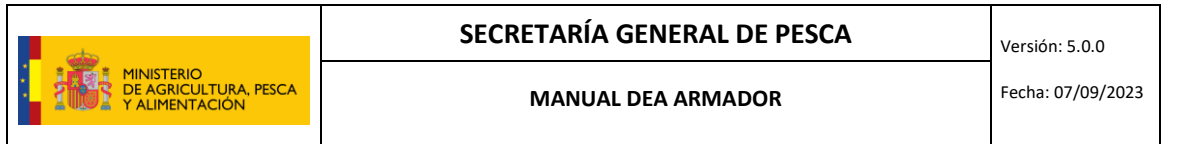

el propio DEA armador. Este último es el modelo de certificado de origen que ha sido aprobado en la Unión Europea más recientemente.

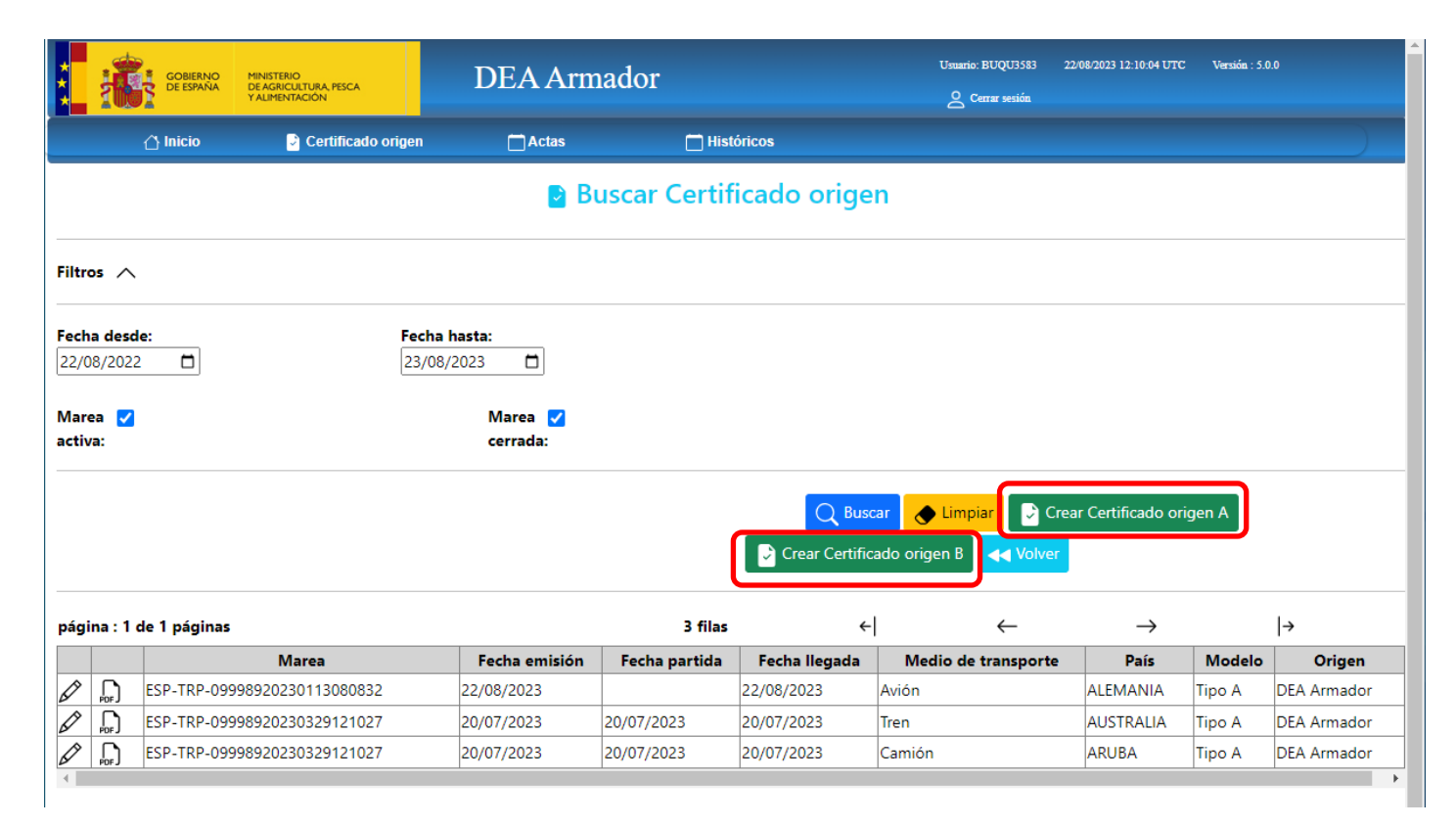

# <span id="page-11-0"></span>**4. HISTÓRICOS**

En el apartado HISTÓRICOS, pueden acceder a **histórico de capturas, histórico de desembarques e histórico de descartes**.

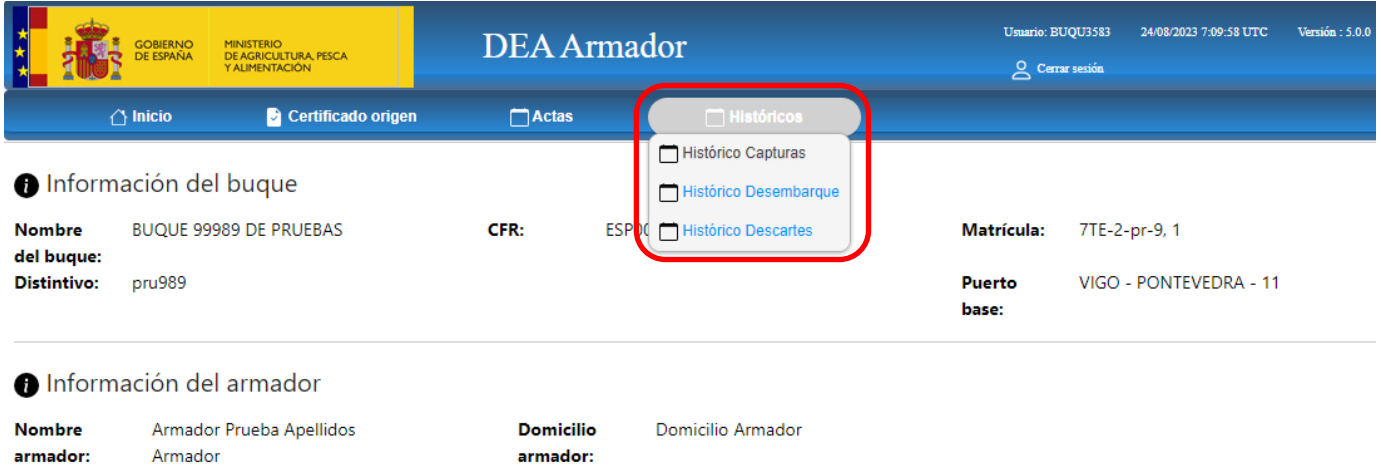

# <span id="page-11-1"></span>**4.1. Histórico Capturas**

Por defecto sale marcada la marea activa. Si seleccionamos "establecer fechas" y fijamos un rango entre el "desde" y el "hasta" y se pincha en "Buscar", aparecerán las mareas comprendidas entre las fechas establecidas:

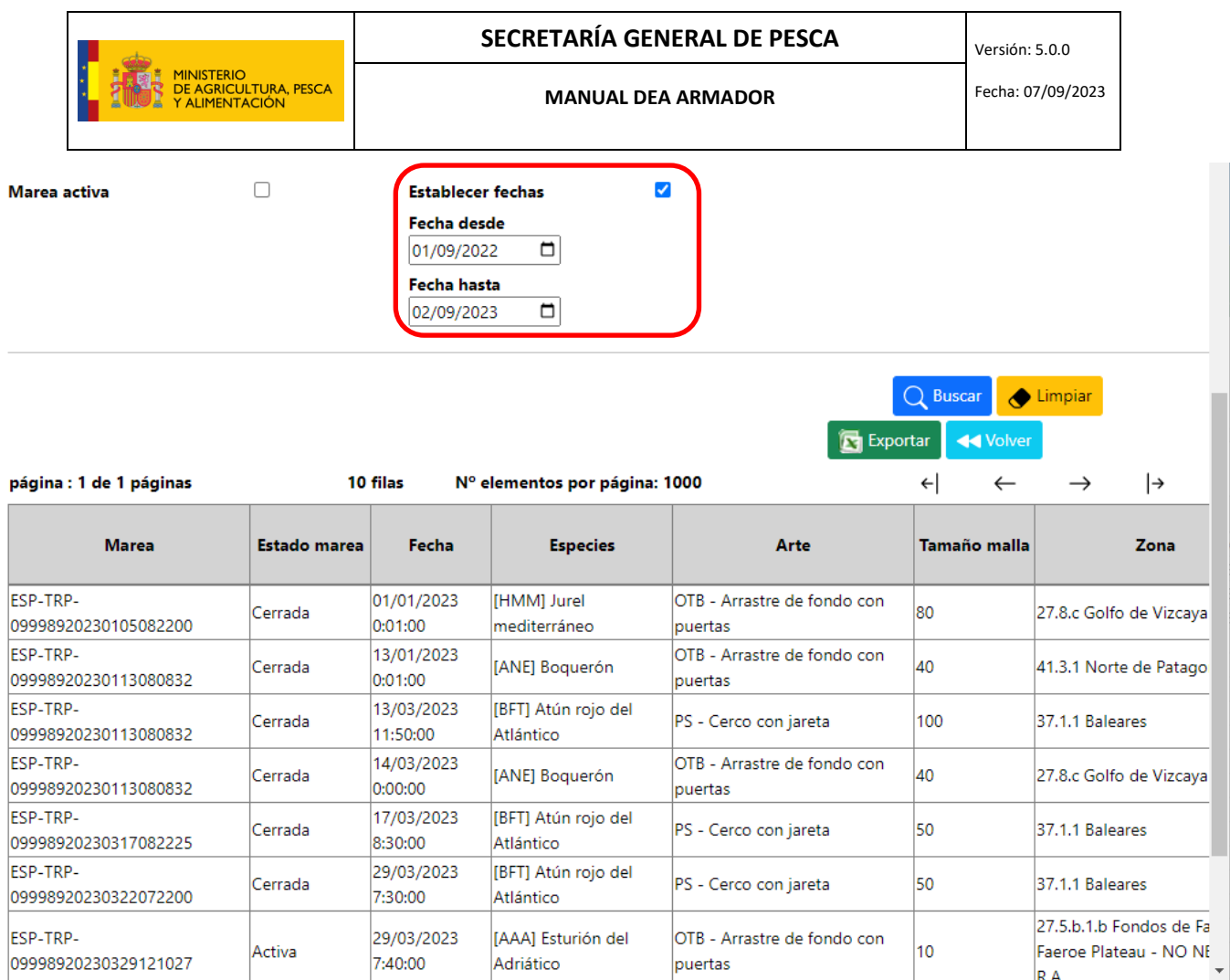

Después si pinchamos en "Exportar", se genera un fichero excel con el siguiente aspecto para poder trabajar los datos:

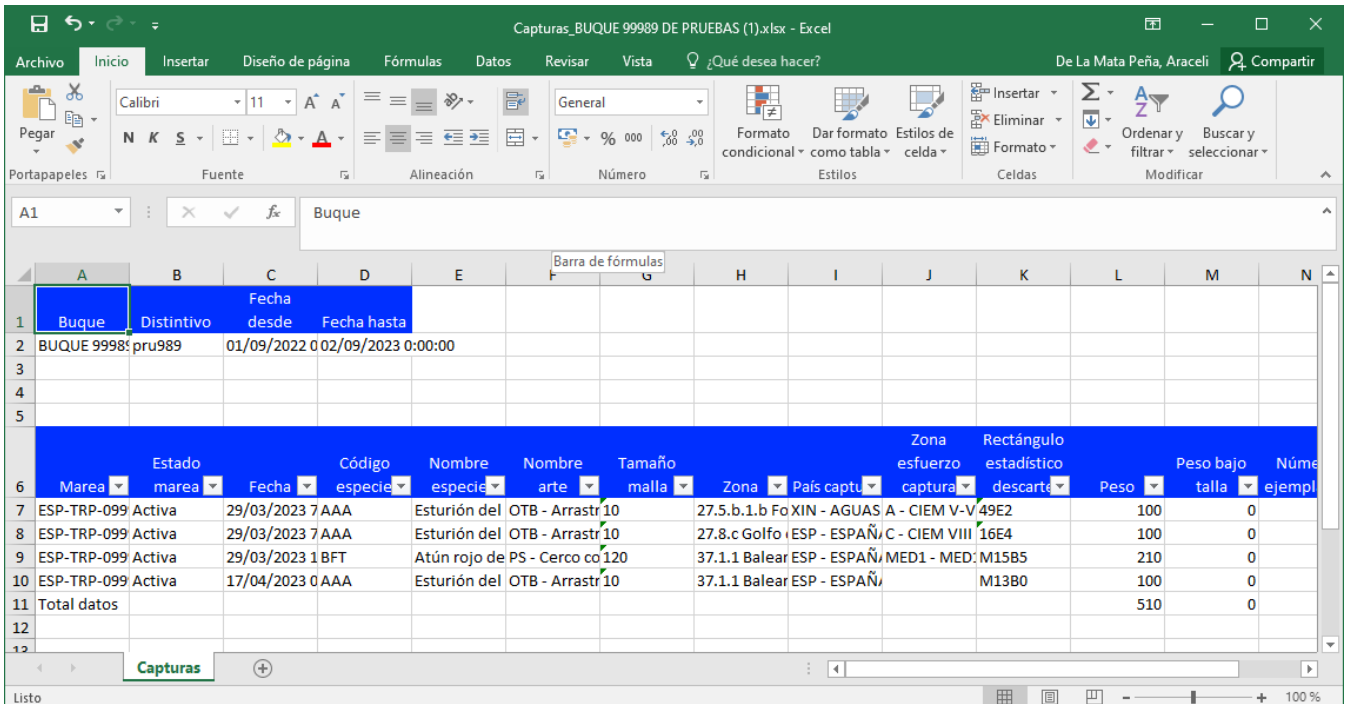

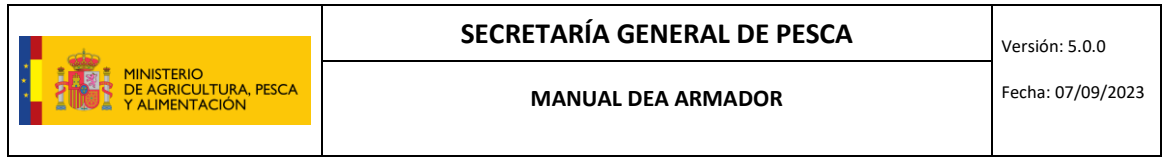

# <span id="page-13-0"></span>**4.2. Histórico Desembarques**

Funciona exactamente igual que el histórico de capturas solo que en este caso, aparece por defecto seleccionada la opción de "Establecer fechas":

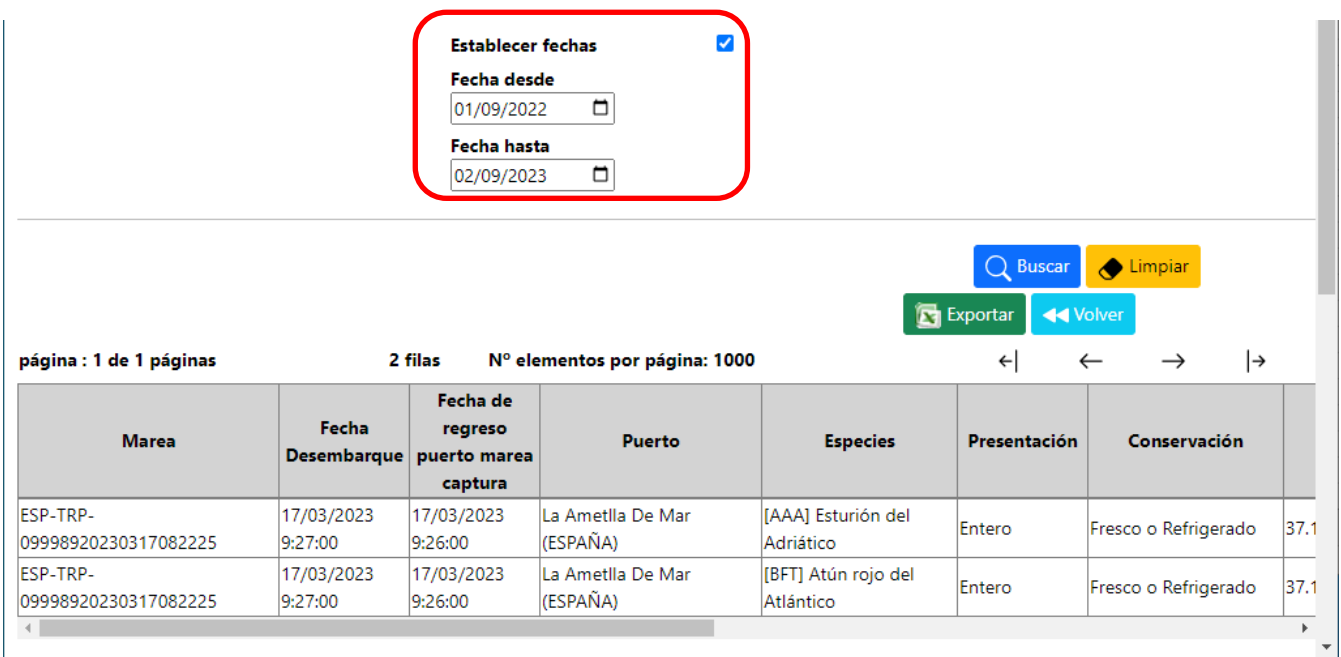

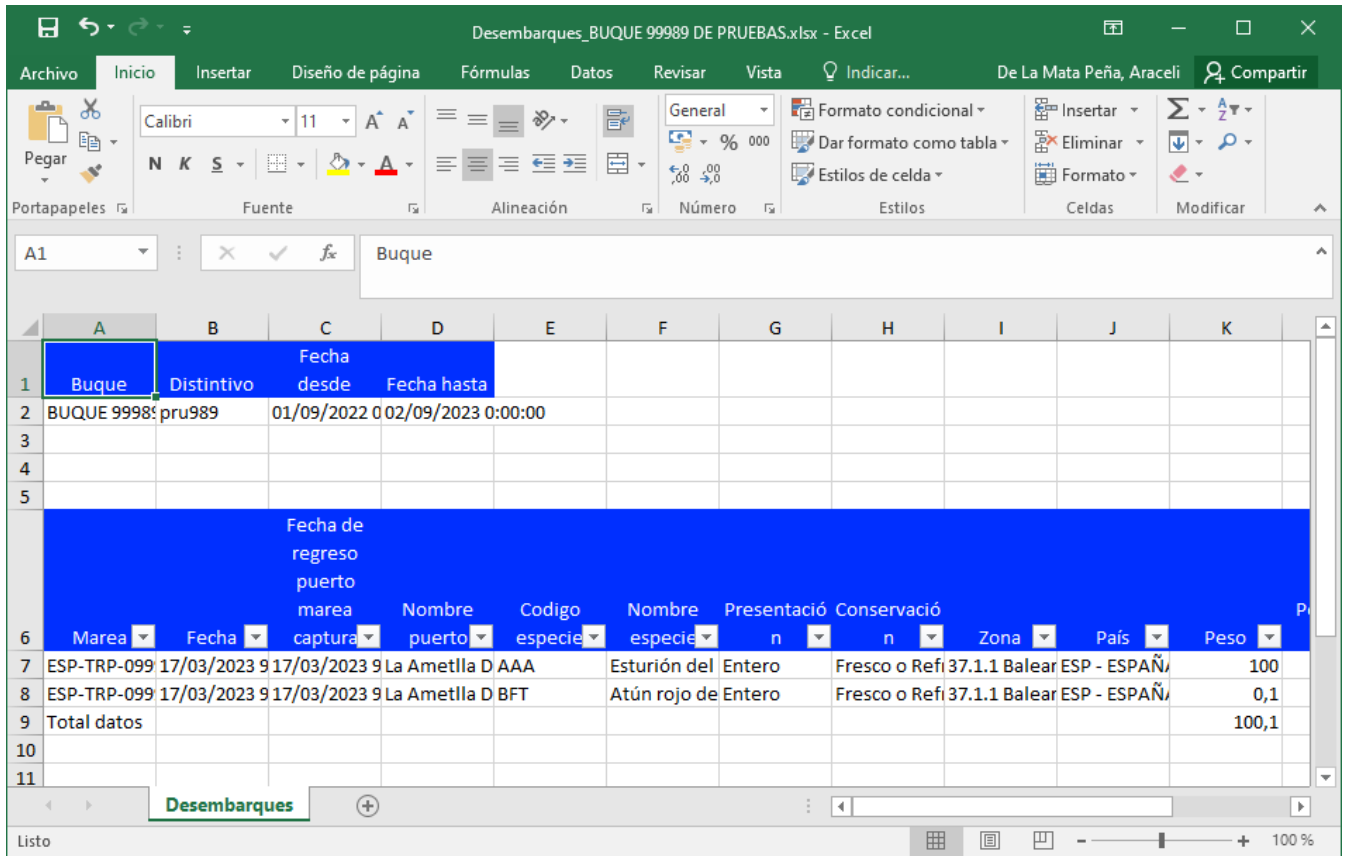

Mencionar que, la consulta de histórico de desembarques les resultará de gran utilidad para llevar un seguimiento

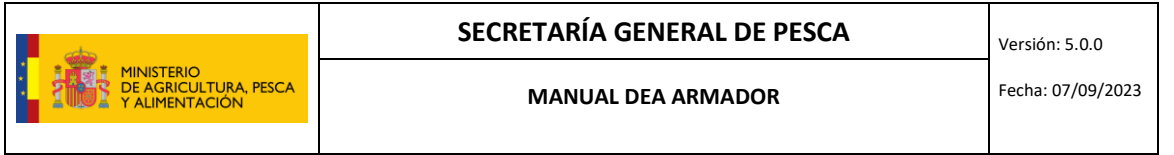

de las cantidades capturadas por sus flotas, una vez el pescado ha sido pesado. A este respecto cabe recordar que, en aplicación del artículo 60 apartado 5 del Reglamento 1224/2009, el peso que se consigne en la declaración de desembarque, debe ser el resultado del pesaje y será el mismo que debe aparecer en la nota de venta, documento de transporte y declaración de recogida.

# <span id="page-14-0"></span>**4.3. Histórico Descartes**

Funciona al igual que el histórico de capturas y desembarques. En este caso también aparece señalada por defecto la marea activa:

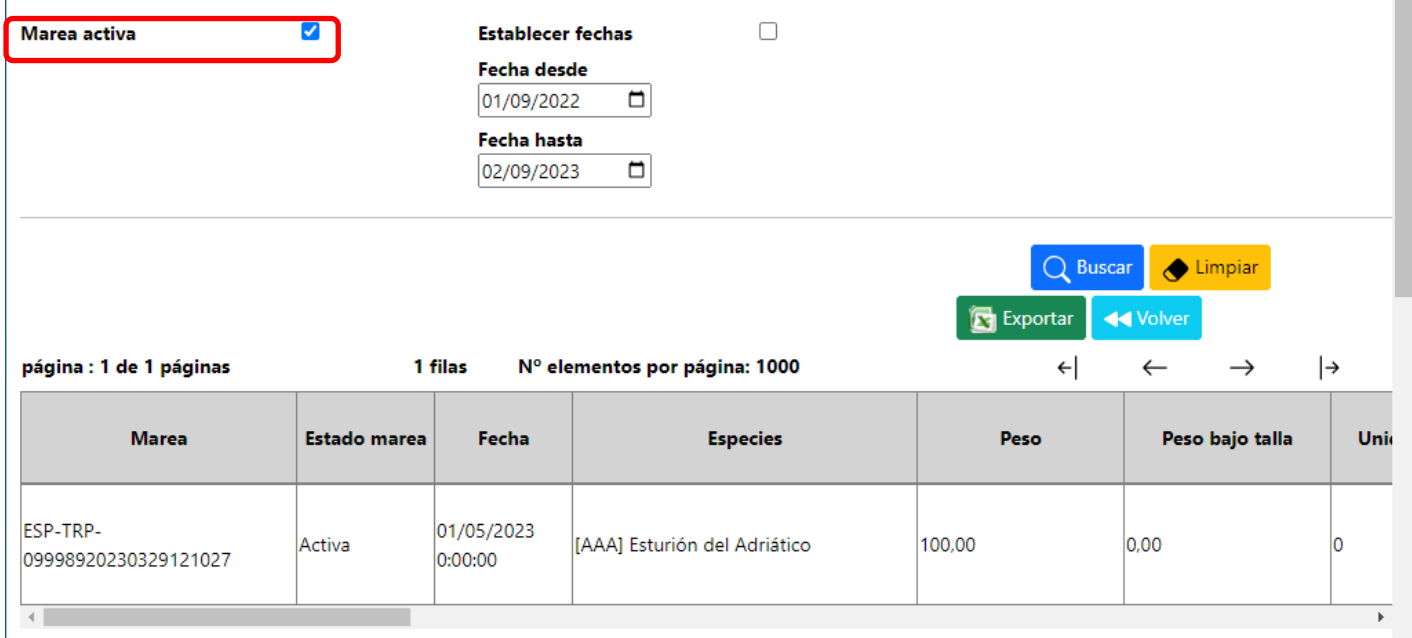

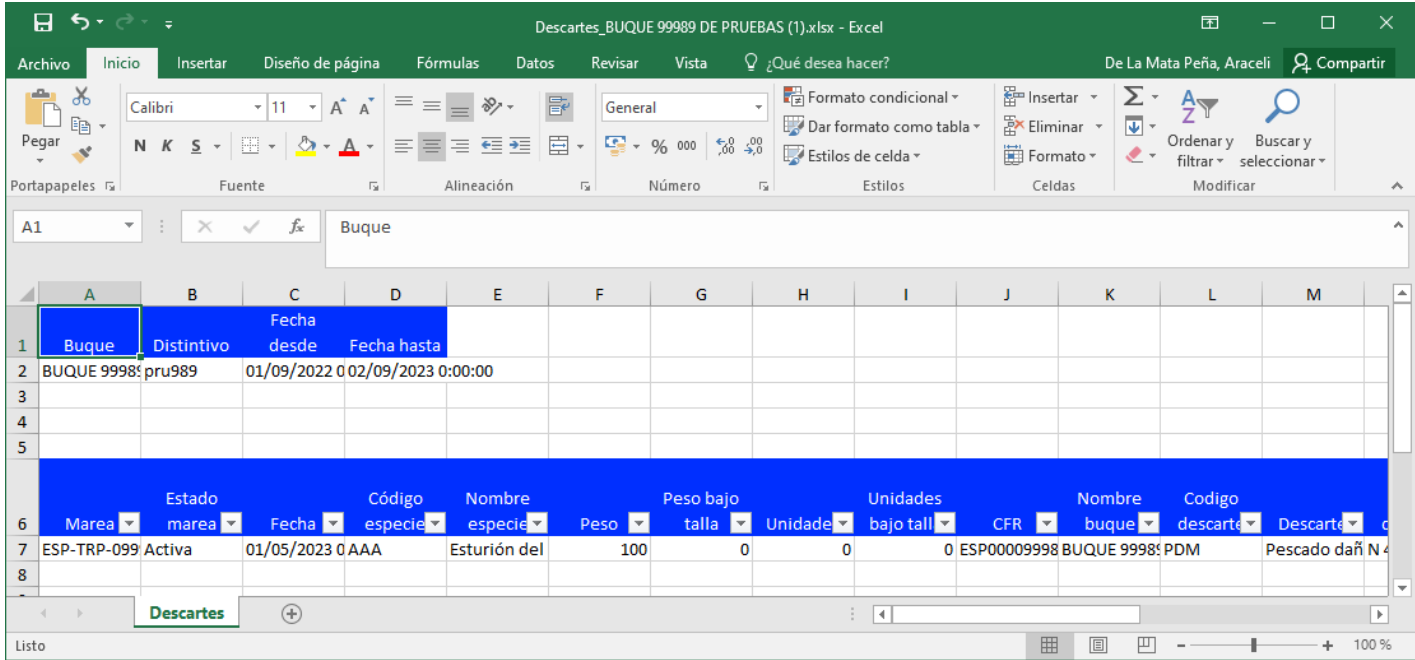